# **OneUSG Connect** Training for Managers

*STAFF POSTINGS: For any questions, please contact Kelly Pike or Maisie Kocher in Human Resources at 678-466-4230 or by email at KellyPike@clayton.edu or MaisieKocher@clayton.edu.*

*FACULTY POSTINGS: For any questions, please contact Tammy Wilson at 678-466-4102 or by email at TammyWilson@clayton.edu.*

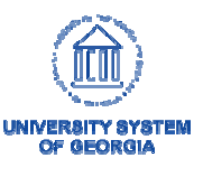

Careers: Manager Training

# Creating Job Openings

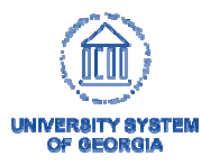

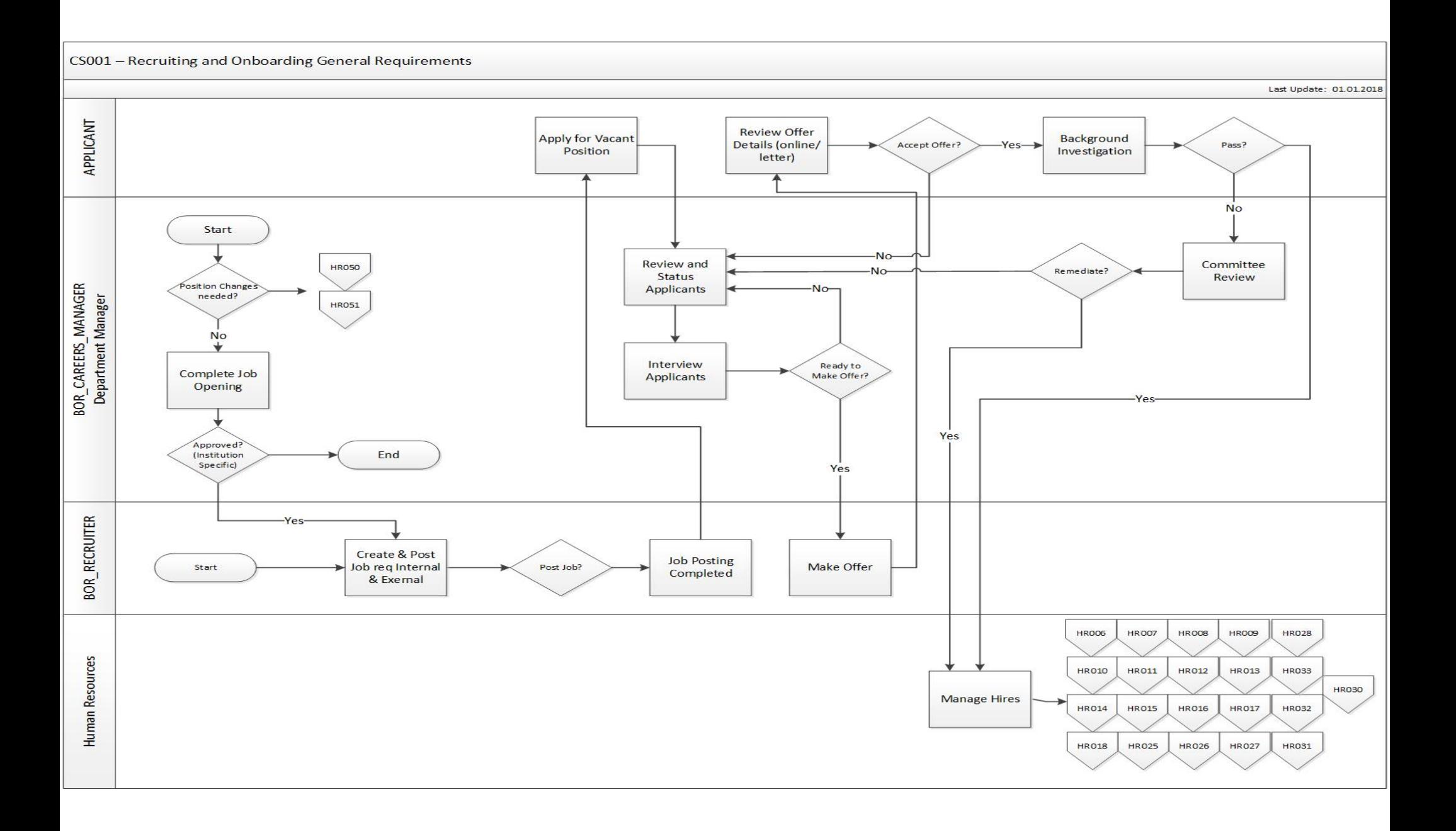

### Job Opening Prerequisites

- • Position Management **(Contact HR)**
	- Positions must have been created and funded prior to creating a job opening
	- – Any modifications to existing Position Data (vacated positions) must be completed prior to creating a job opening

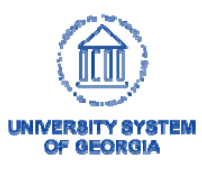

### Job Openings

- **Job Openings** are personnel searches to fill vacant or soon-to-be vacant positions.
- Job Openings include the following components:
	- Job Details
	- Questionnaire
	- –Job Posting
	- –Hiring Team

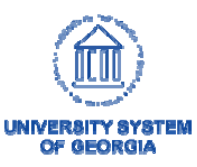

# Create a Job Opening

- To create a job opening, managers must login to OneUSG Connect and enter Manager Self Service.
- Click on the "Create Job Opening" tile

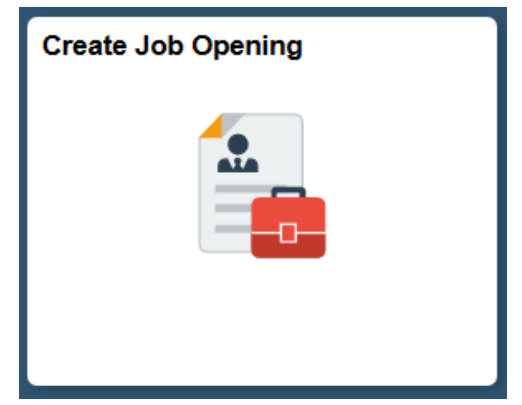

If managers are missing this tile, they will need to contact Human Resources.

### **Alternative Navigation**

12

Navigator>Recruiting>Create Job Opening

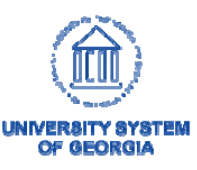

- Job Opening Type
	- – **Standard Requisition**  is the default value and cannot be changed by managers
	- Standard Requisitions are job openings attached to a specific position number

#### **Primary Job Opening Information**

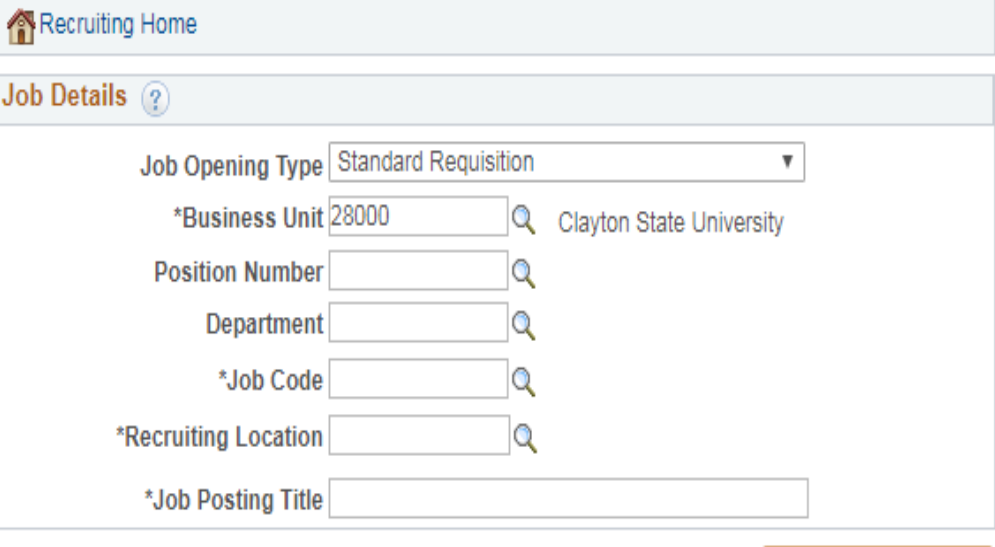

Continue

**Note:** Certain fields will be greyed out and managers will not be able to interact with them.

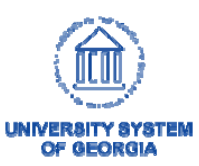

**Primary Job Opening Information** 

- • Job Opening Type
	- **Continuous Job Openings** do not require position numbers
	- –– Do not require approvals
	- –– For example, these may be ongoing job pools
	- *Only HR can create Continuous Job Openings*

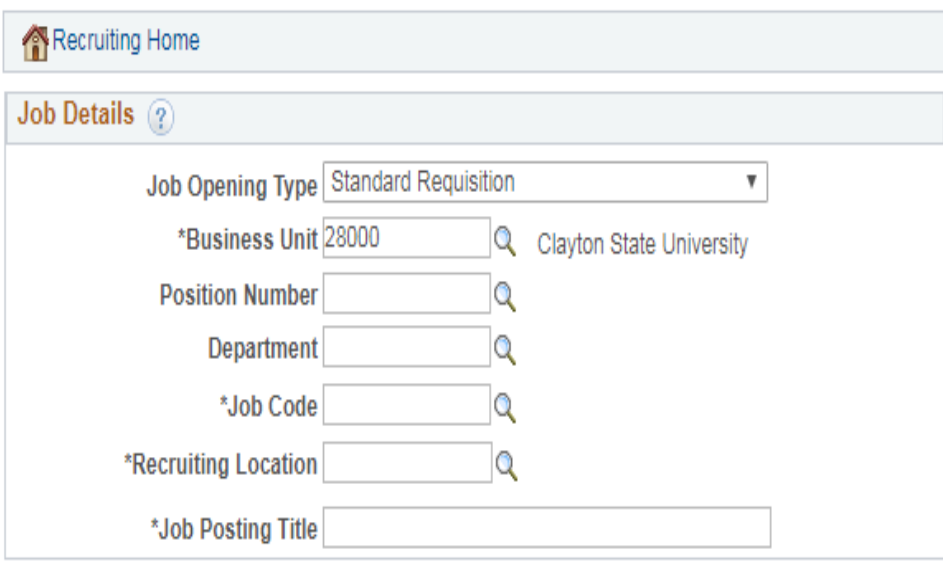

**Note:** Certain fields will be greyed out and managers will not be able to interact with them.

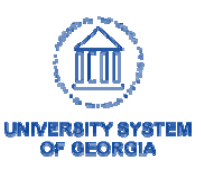

Continue

- • Business Unit
	- Users default business unit (institution) will appear
- • Position Number
	- $-$  Enter the position number that you are creating the job opening to fill.
	- Contact the Budget Office if you are unsure of the correct position number – Scott McElroy (678) 466-4245.

### **Primary Job Opening Information**

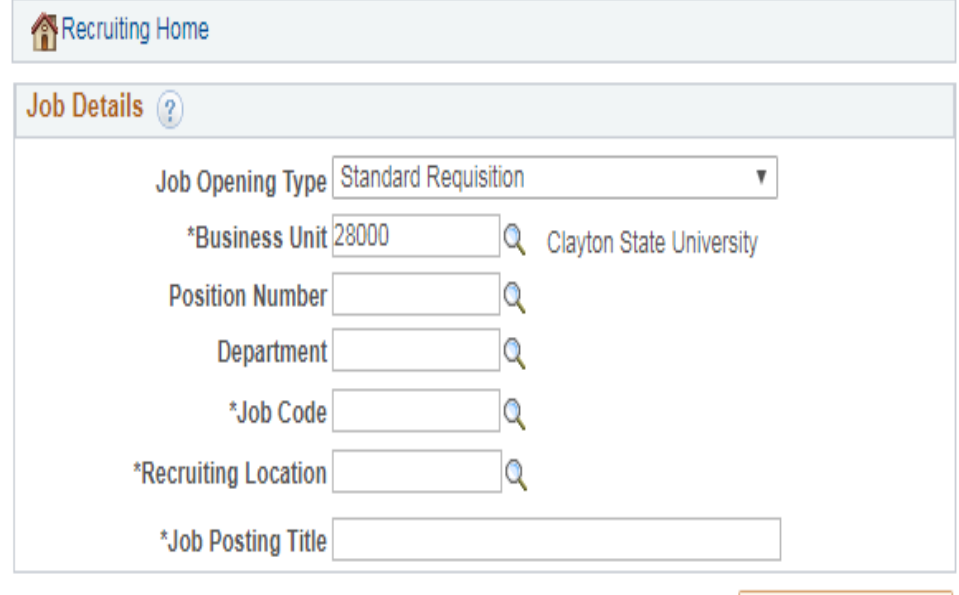

**Note:** Certain fields will be greyed out and managers will not be able to interact with them.

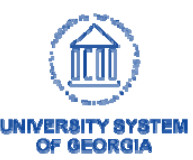

Continue

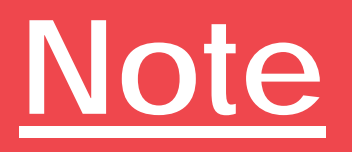

Users must restart the job opening creation process, if the wrong position number is chosen.

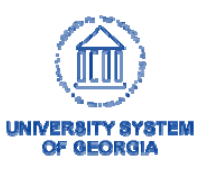

- Recruiting Location
	- Select the appropriate campus

### Primary Job Opening Information

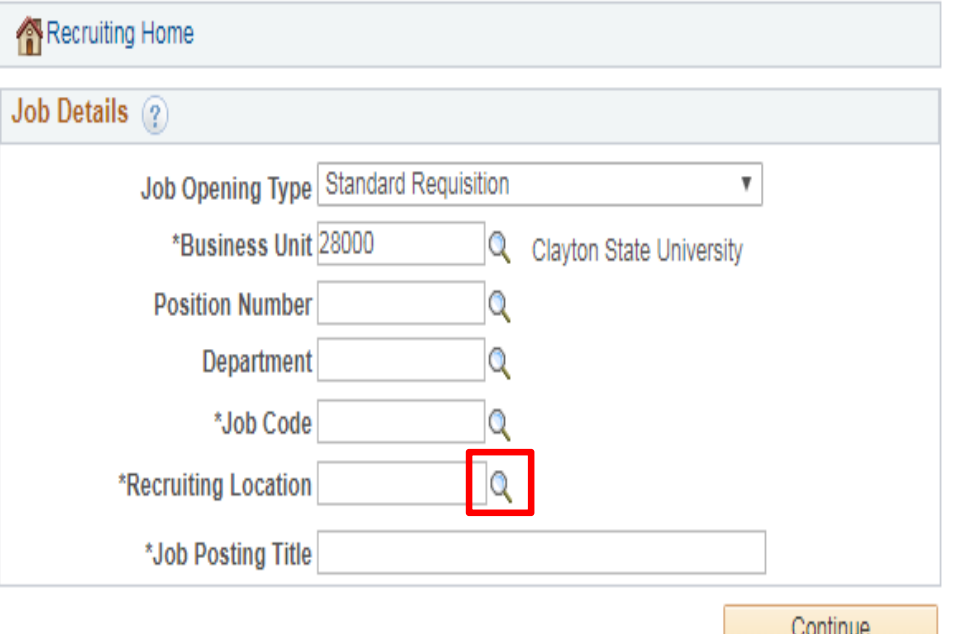

**Note:** Certain fields will be greyed out and managers will not be able to interact with them.

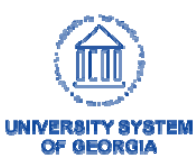

### • Job Posting Title

- If a valid position number was entered, the position title will populate in this field
- – Manager may change the title if necessary

#### **Primary Job Opening Information**

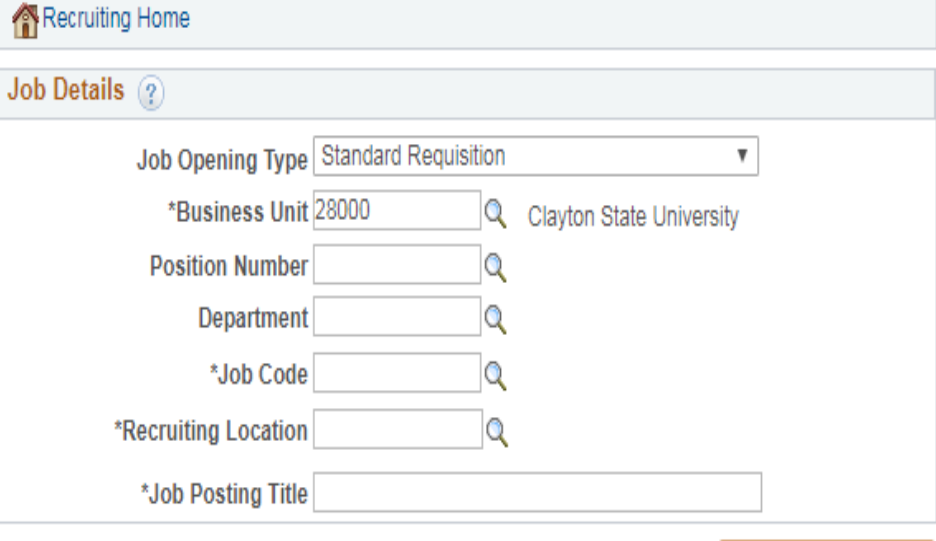

Continue

**Note:** Certain fields will be greyed out and managers will not be able to interact with them.

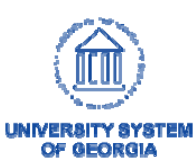

#### **Primary Job Opening Information**

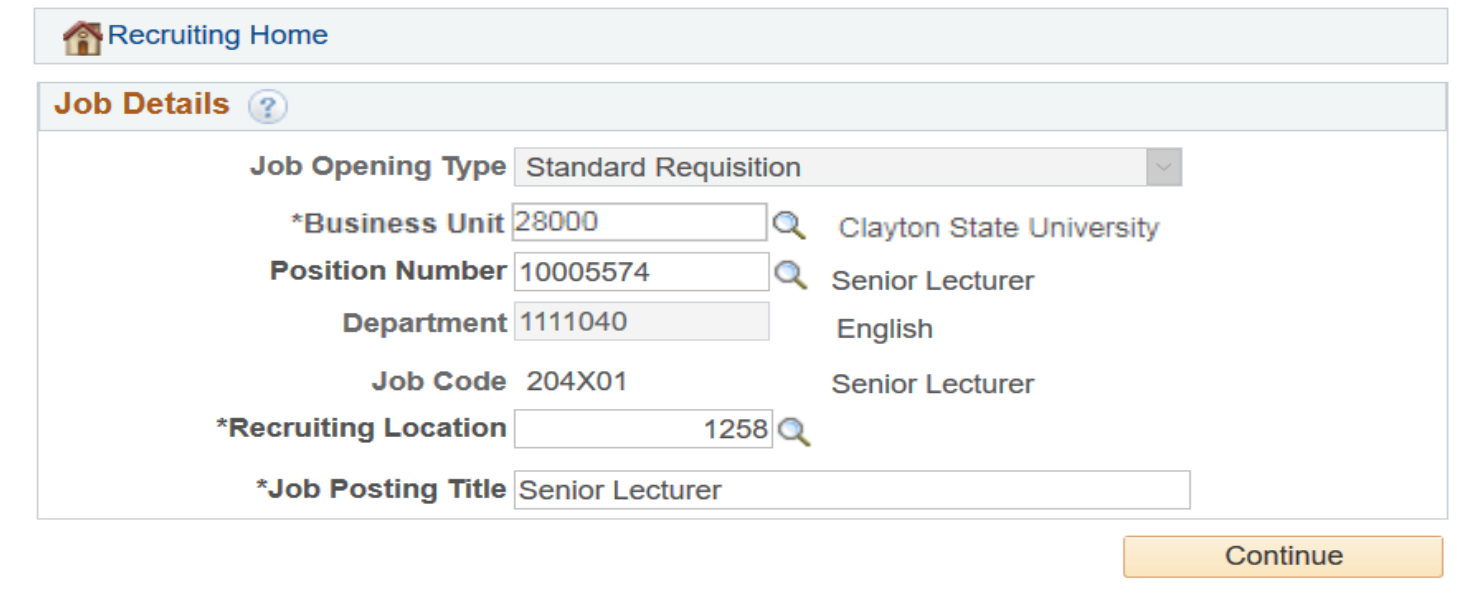

Once you have complete the **Primary Job Opening Information** page,

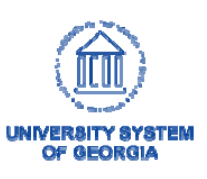

19

click on

Continue

# Navigation

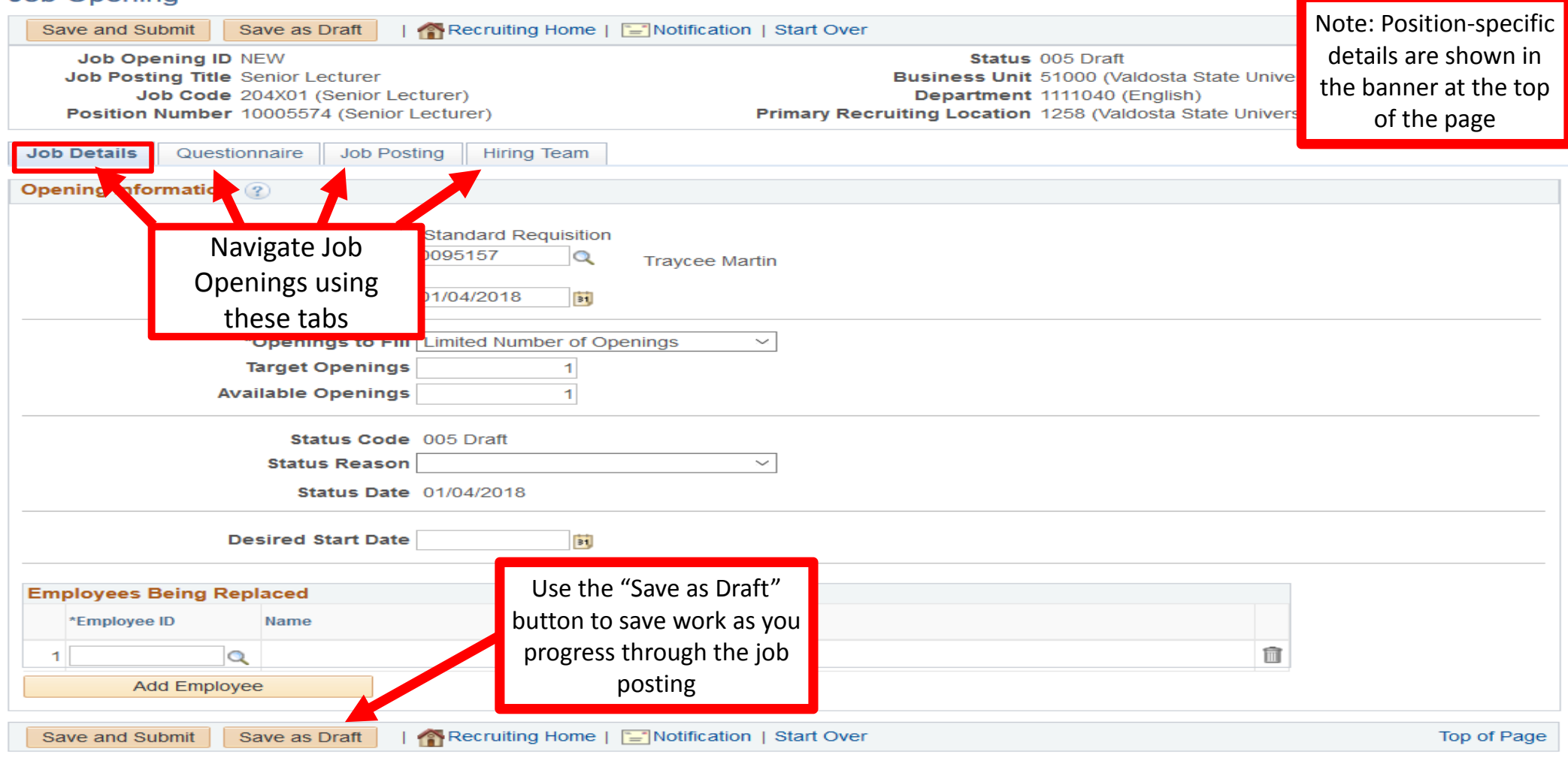

#### Job Opening

### • Openings to fill

- –– If you will be filling a finite number of vacancies, then select **Limited Number of Openings**
- –– If you do not have pre-determined number of vacancies, select **Unlimited Number of Openings**

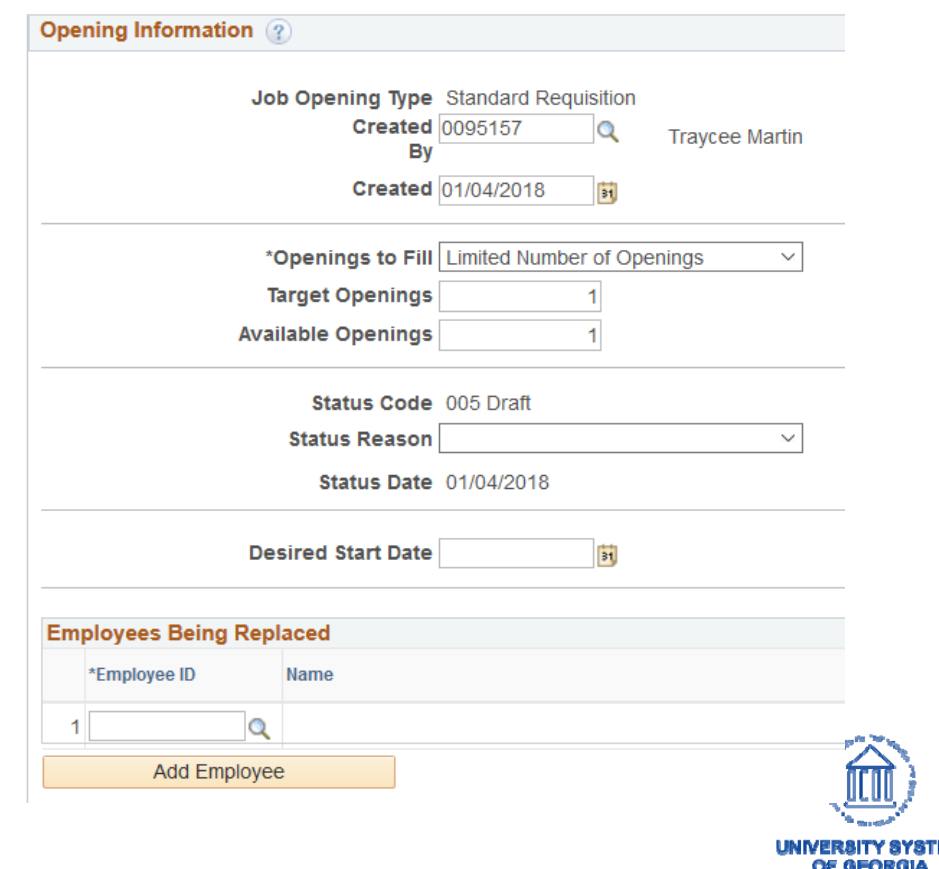

#### •Target Openings

- Use the Target Openings field to indicate how many people can be hired for this job opening
- • Available Openings
	- The Available Openings field populates with data from the Target Openings field
	- As applicants are hired, the system adjusts the number of available openings to show how many spots are still open

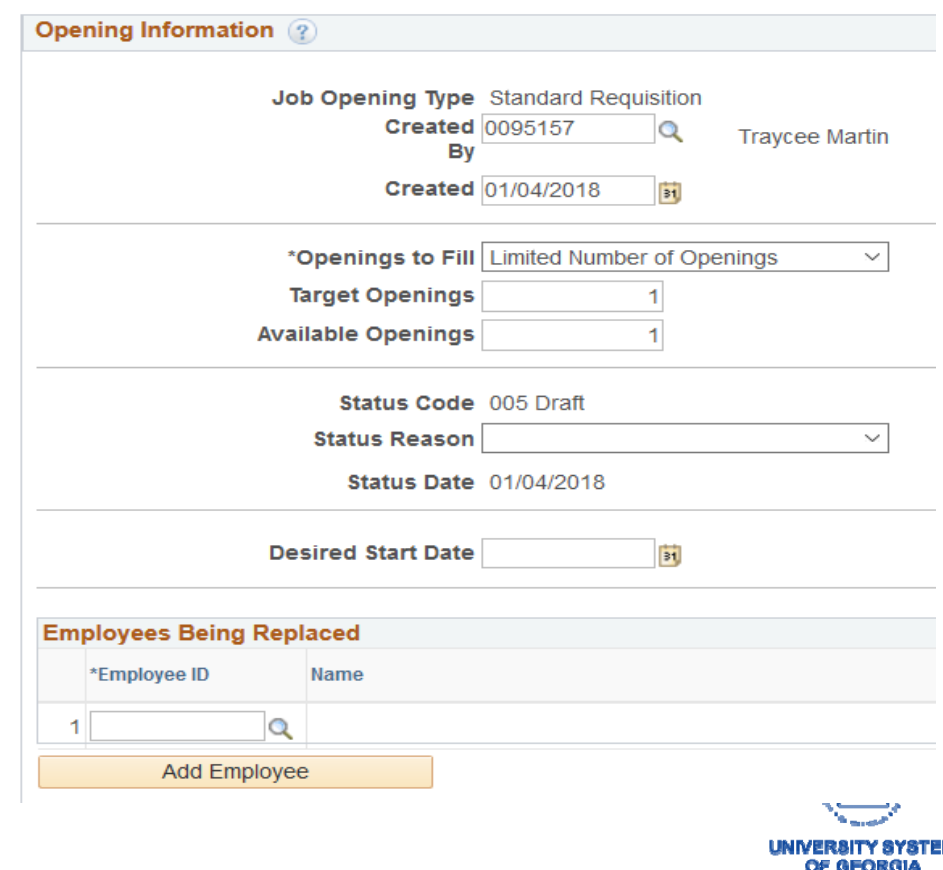

### • Status Code

- This will always be draft
- Once the job opening has been approved, the statu code will be "Open"

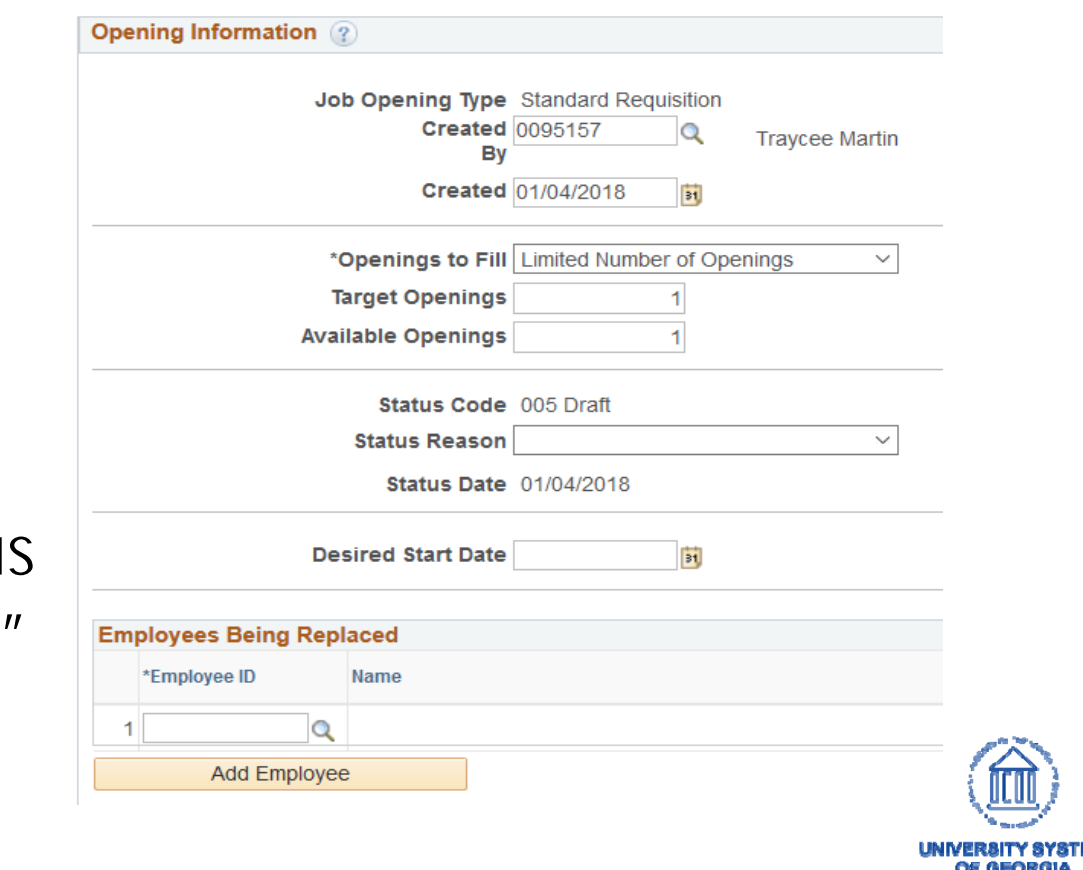

### • Status Reason

- Select the reason for filling the vacancy
- Here are the list of reasons:
	- Job Posting Reopened
	- New Position
	- Position Vacated
	- Temporary Assignment

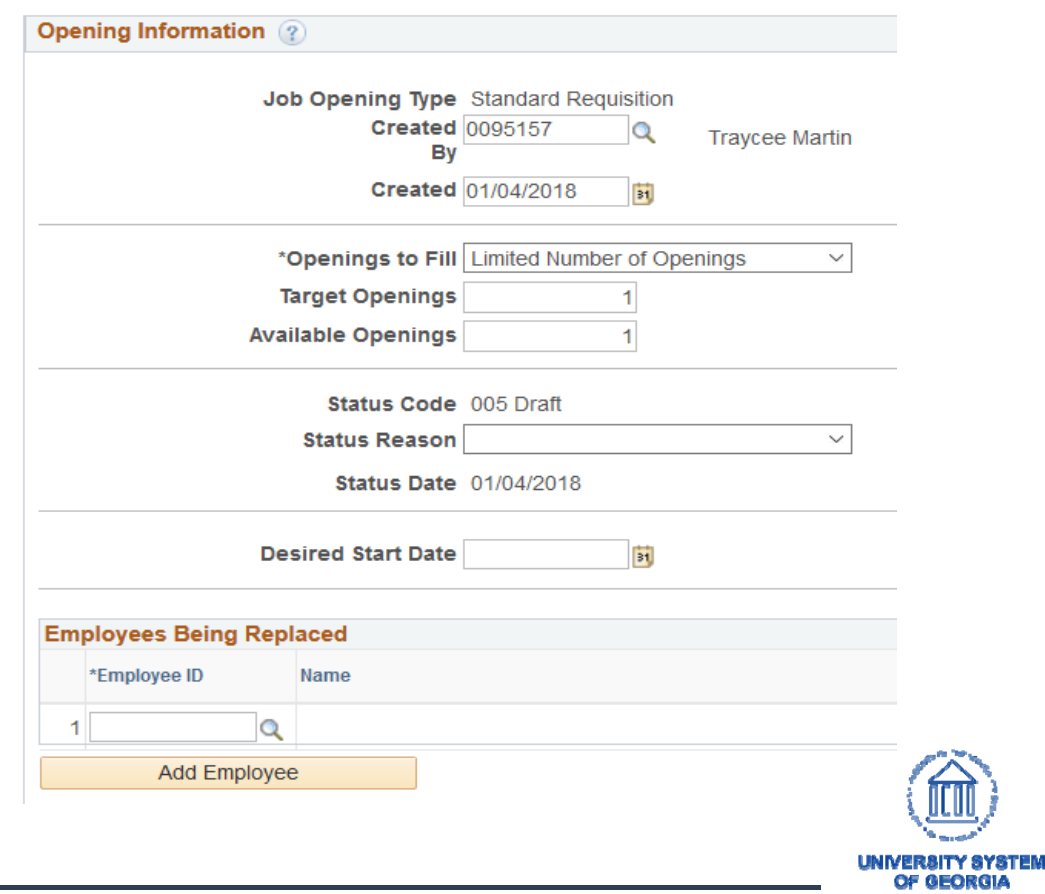

OF GEORGIA

- Desired Start Date (Optional)
	- What is the anticipated start date for this employee(s)
- Employees Being Replaced (Optional)
	- You may enter or search for the employee being replaced

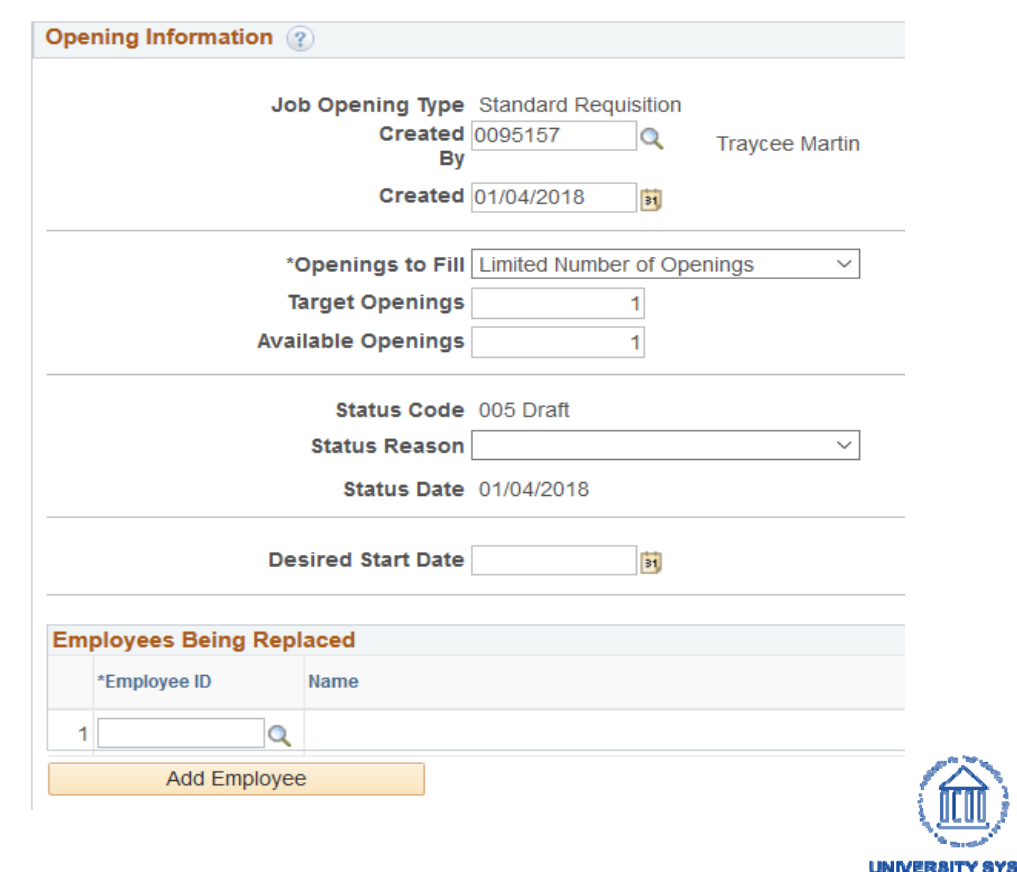

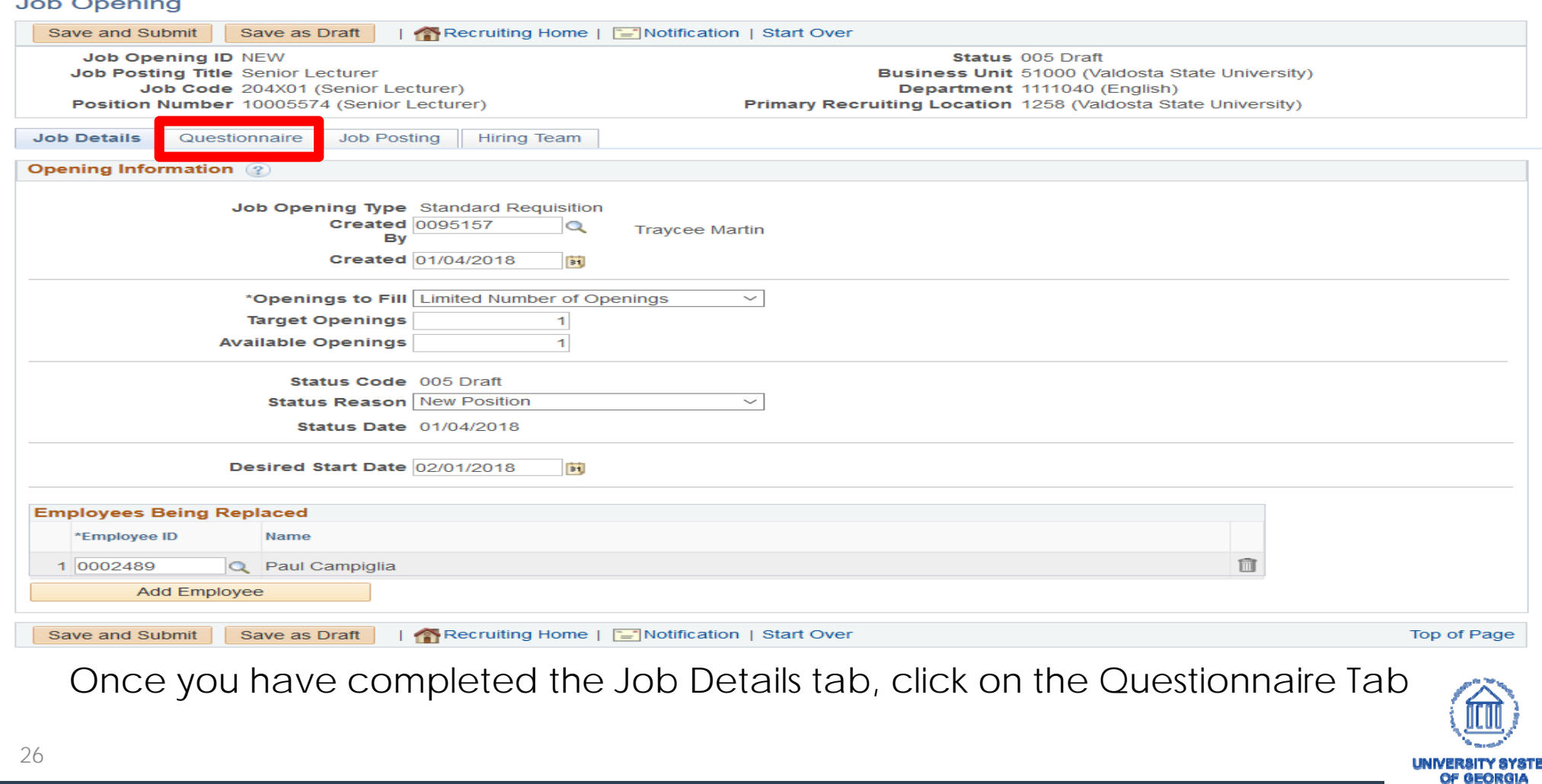

### • Screening Questions

- These are questions posed to applicants on job applications
- Answers to these questions can be used to determine their eligibility for positions

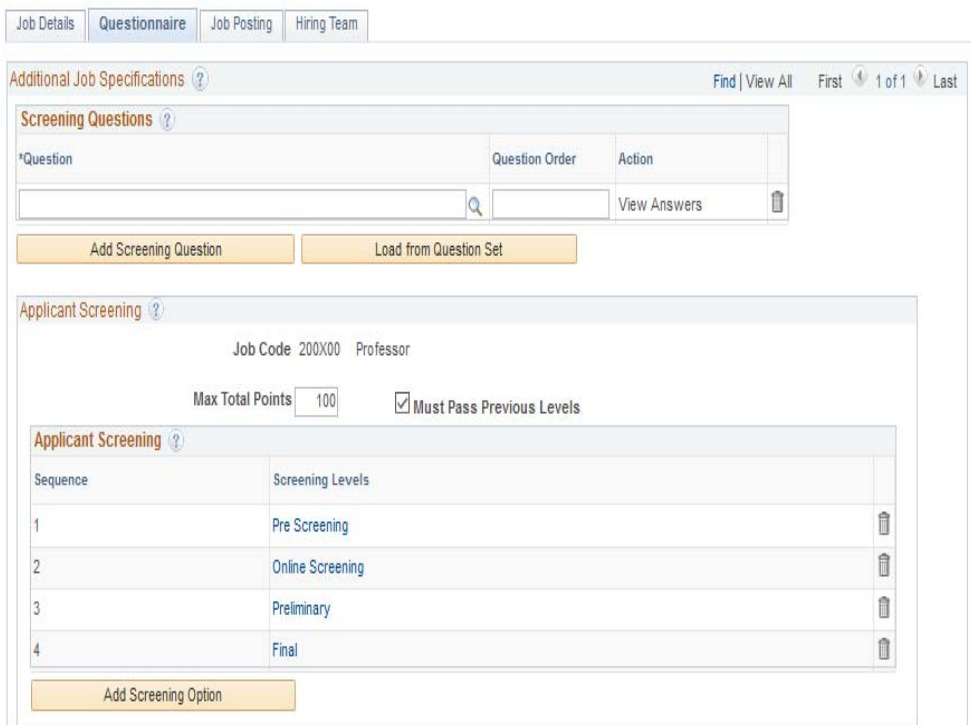

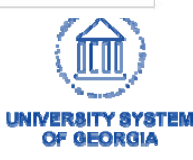

## • Screening Questions

- A standard set of **required** questions will appear on all job openings
- – Managers may add additional, existing screening questions by clicking on the button

**Add Screening Question** 

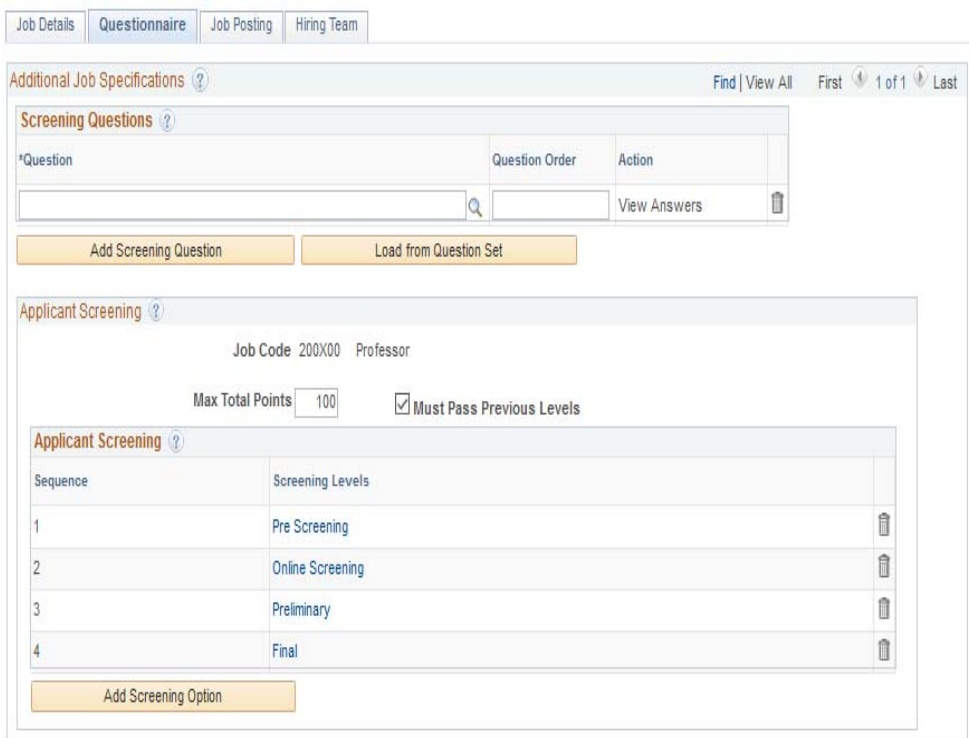

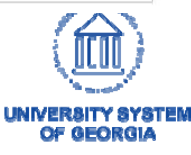

- Screening Questions
	- Institutions may create a standard set of questions
	- Add a question set using the button Question Set button
	- Only Human Resources can create question sets

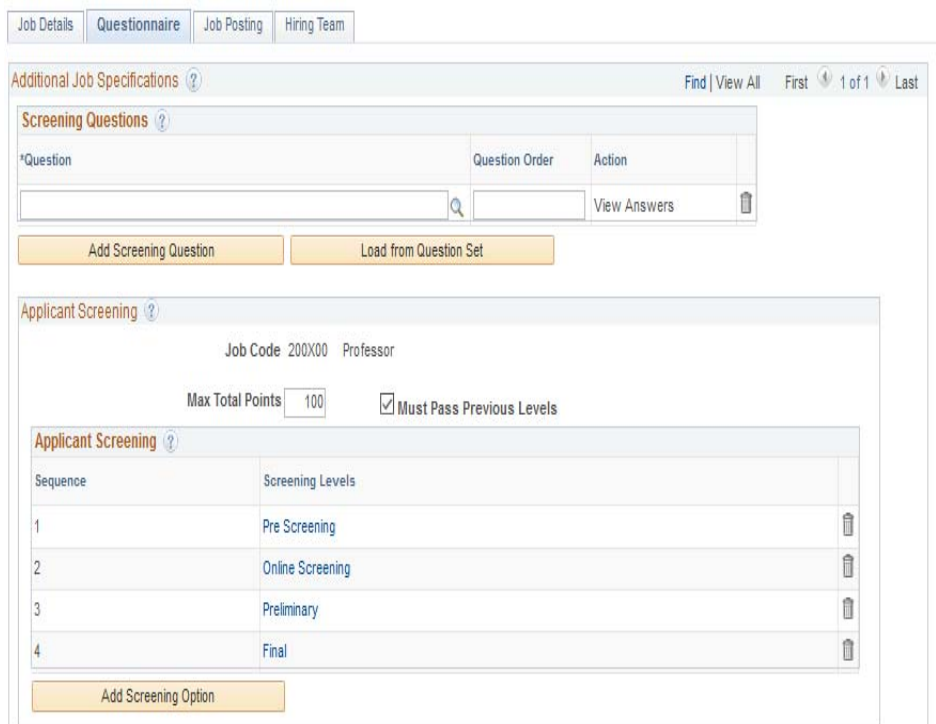

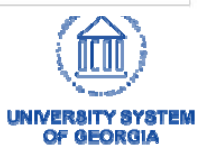

# Screening

### **Online Screening**

- • In effect as applicants apply to job openings.
- Questions slated for online screening can disqualify applicants from your search and place them in "Reject" list.
- Online screening applies this requirement instantly
- • No opportunity for a human to review screening results before applying them.

#### **Manual Screening**

- • occurs once the applicant pool has been established and the job posting is closed.
- • Recruiters will manually run a process to rank applicants based on their answers to selected questions.

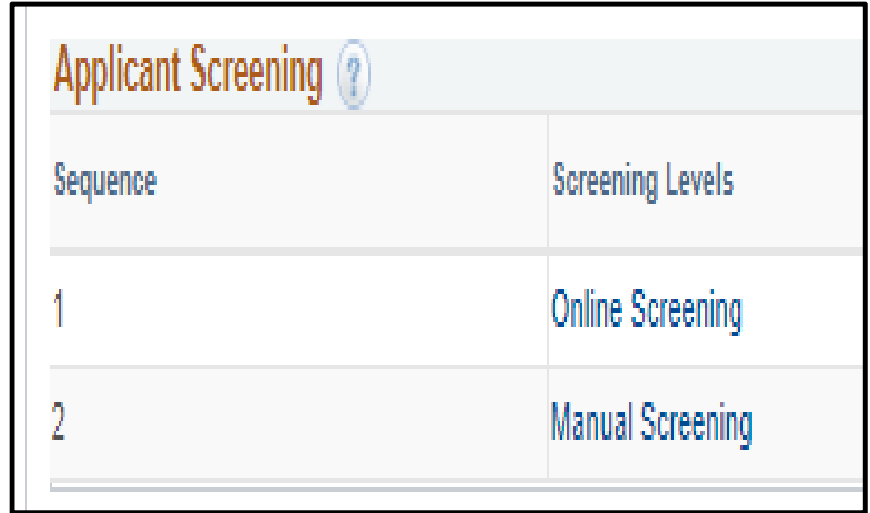

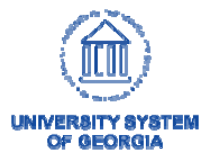

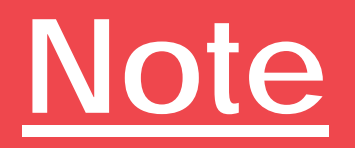

# Only Human Resources can create new screening questions.

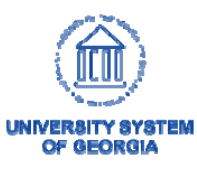

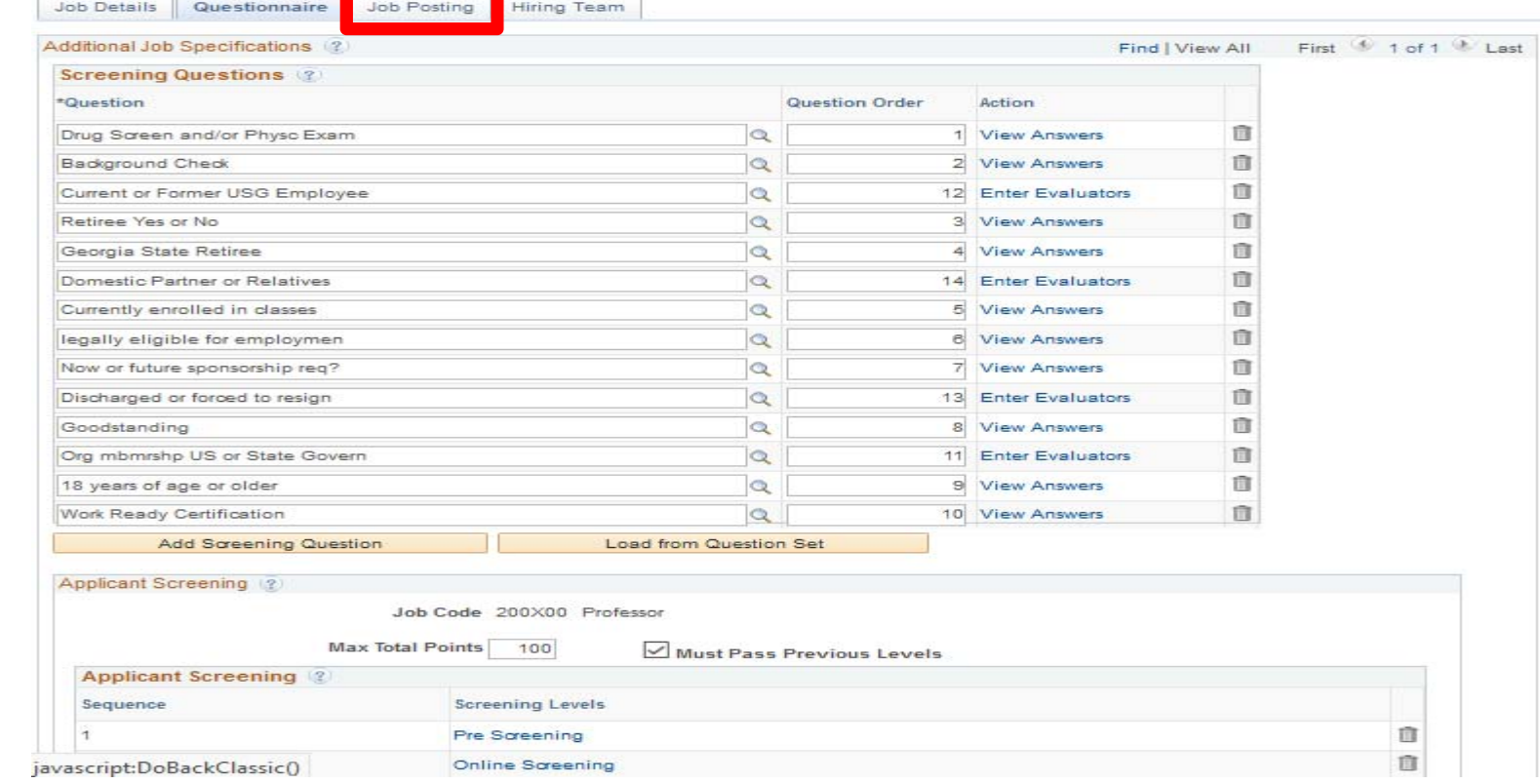

Once you have completed the Questionnaire  $_{\tiny 2}$  tab, click on the Job Posting Tab

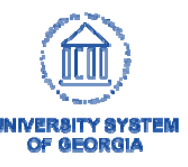

• Job Postings are the advertisements that candidates view before applying to positions

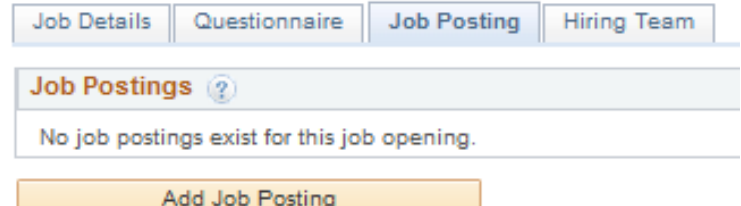

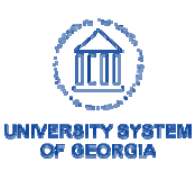

### **External Postings**

- Postings exposed to the world-wide web
- Candidates can be from anywhere
- USG Employees outside of the institution will apply as external candidates

### **Internal Postings**

• Only current institution employees can apply

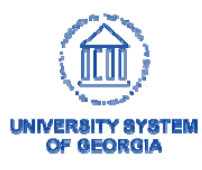

• Start by clicking on the Add Job Posting button

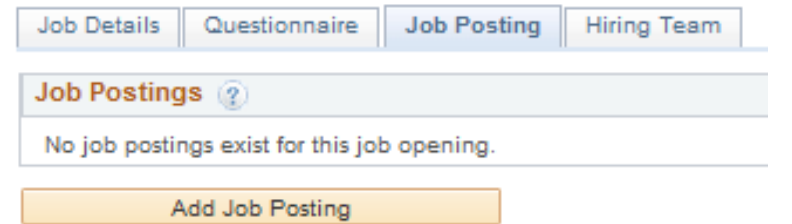

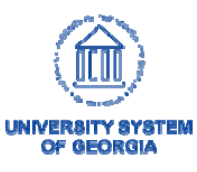

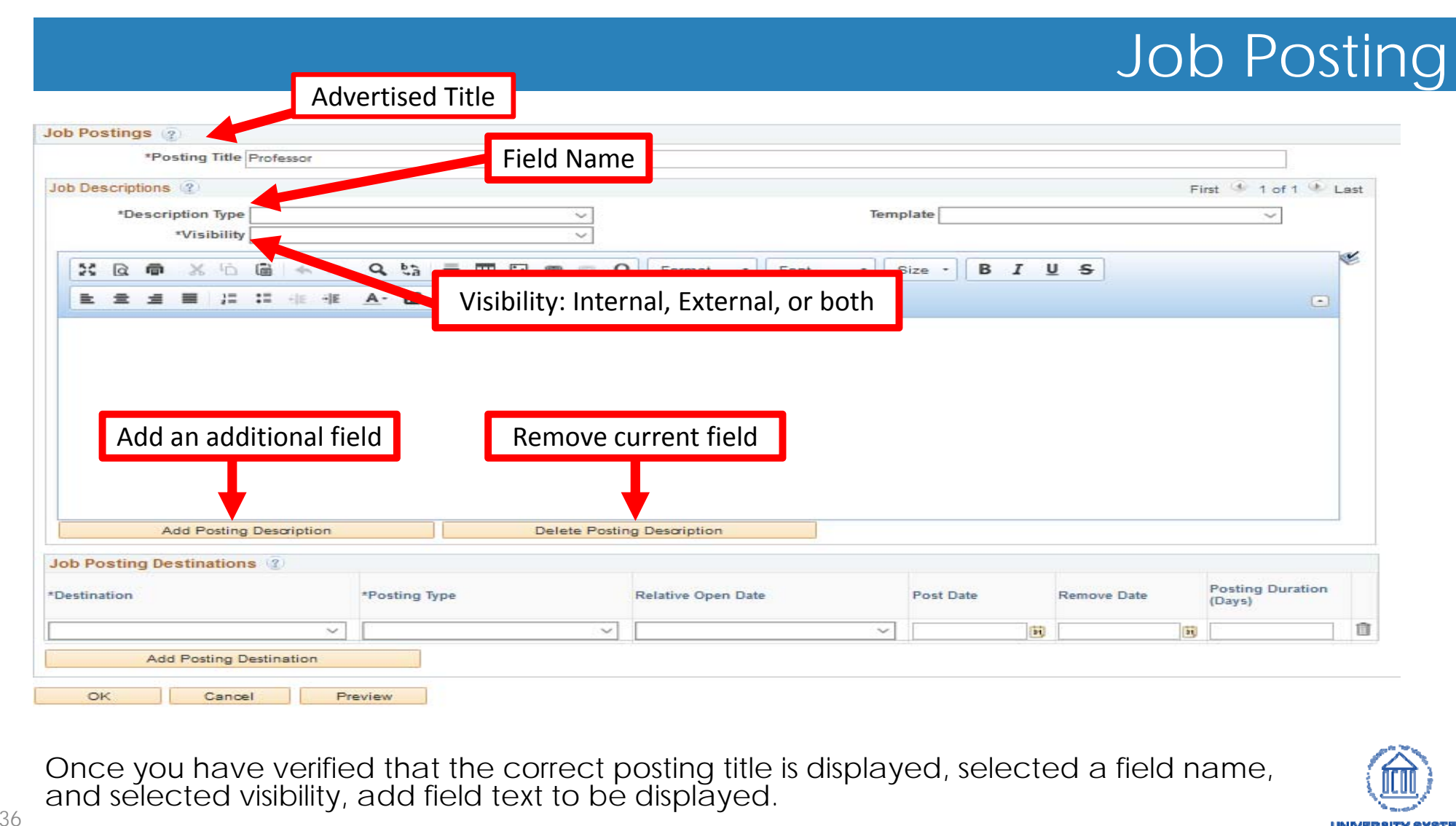

36

**UNIVERSITY SYSTEM** OF GEORGIA

**UNIVERSITY** OF GEORGI

- Description Types
	- These are the fields displayed on a job posting

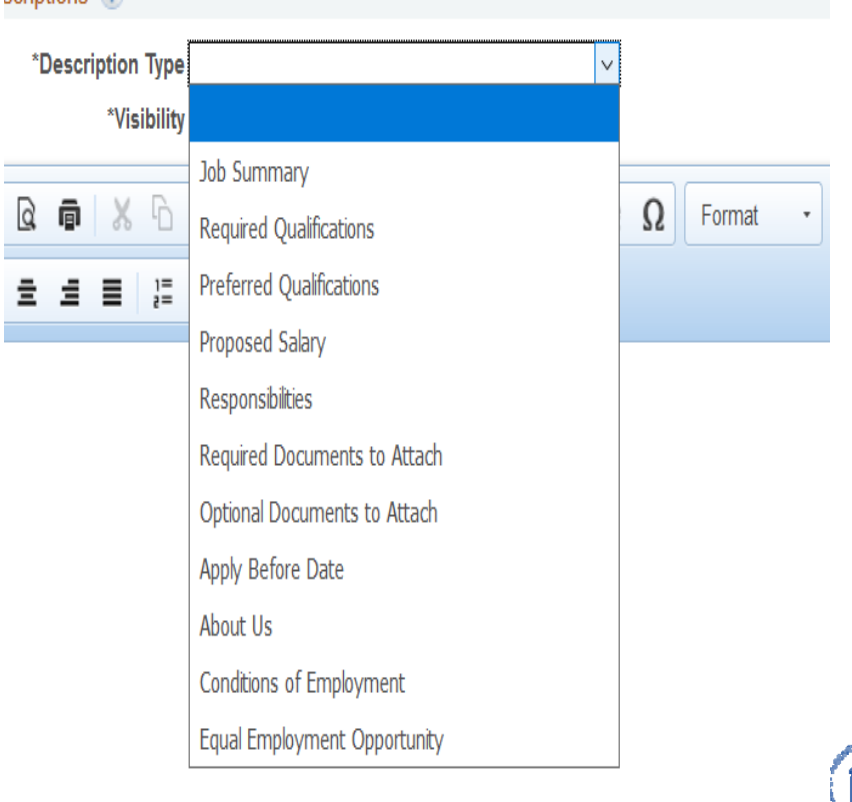

### **Description Types (Job Posting Fields)**

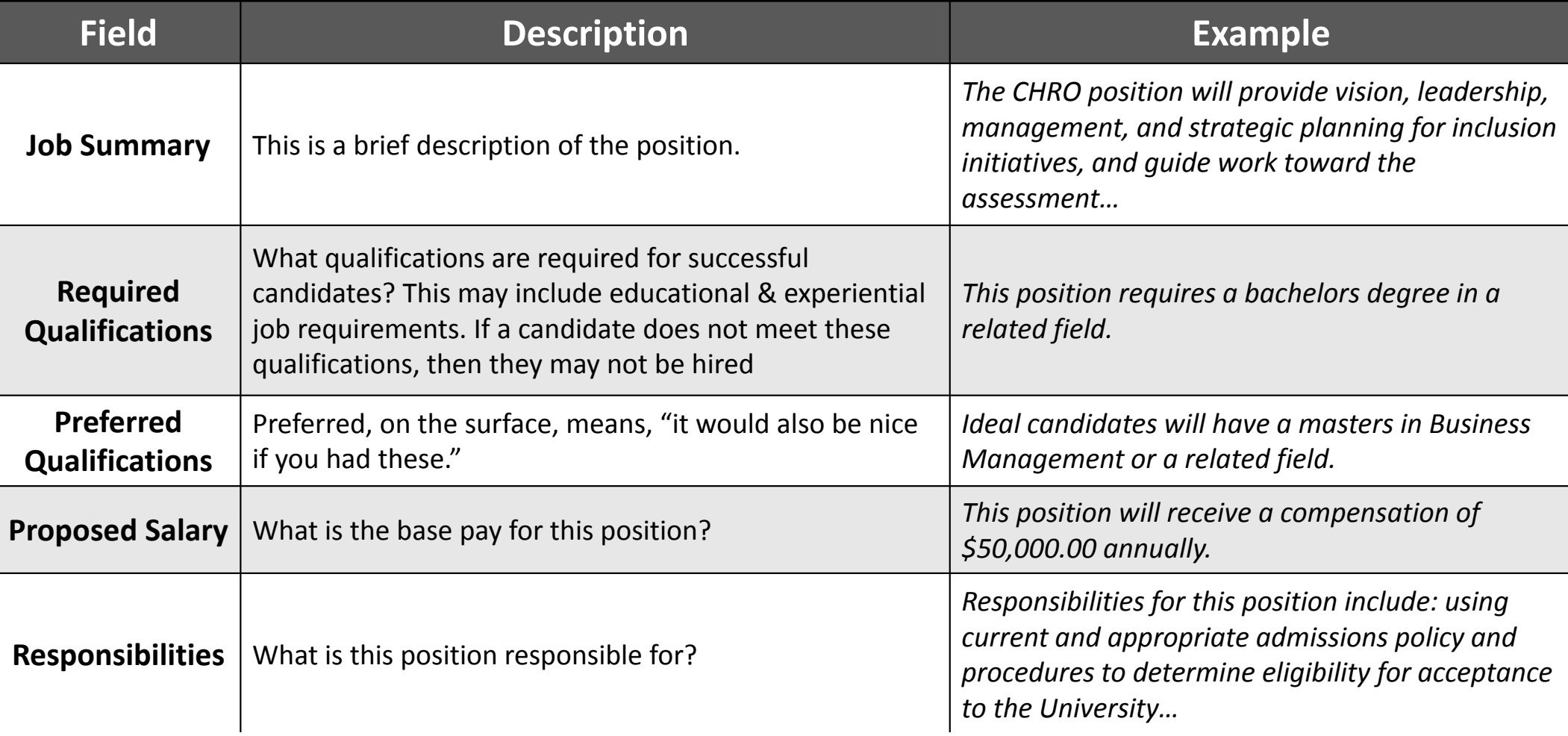

### **Description Types (Job Posting Fields)**

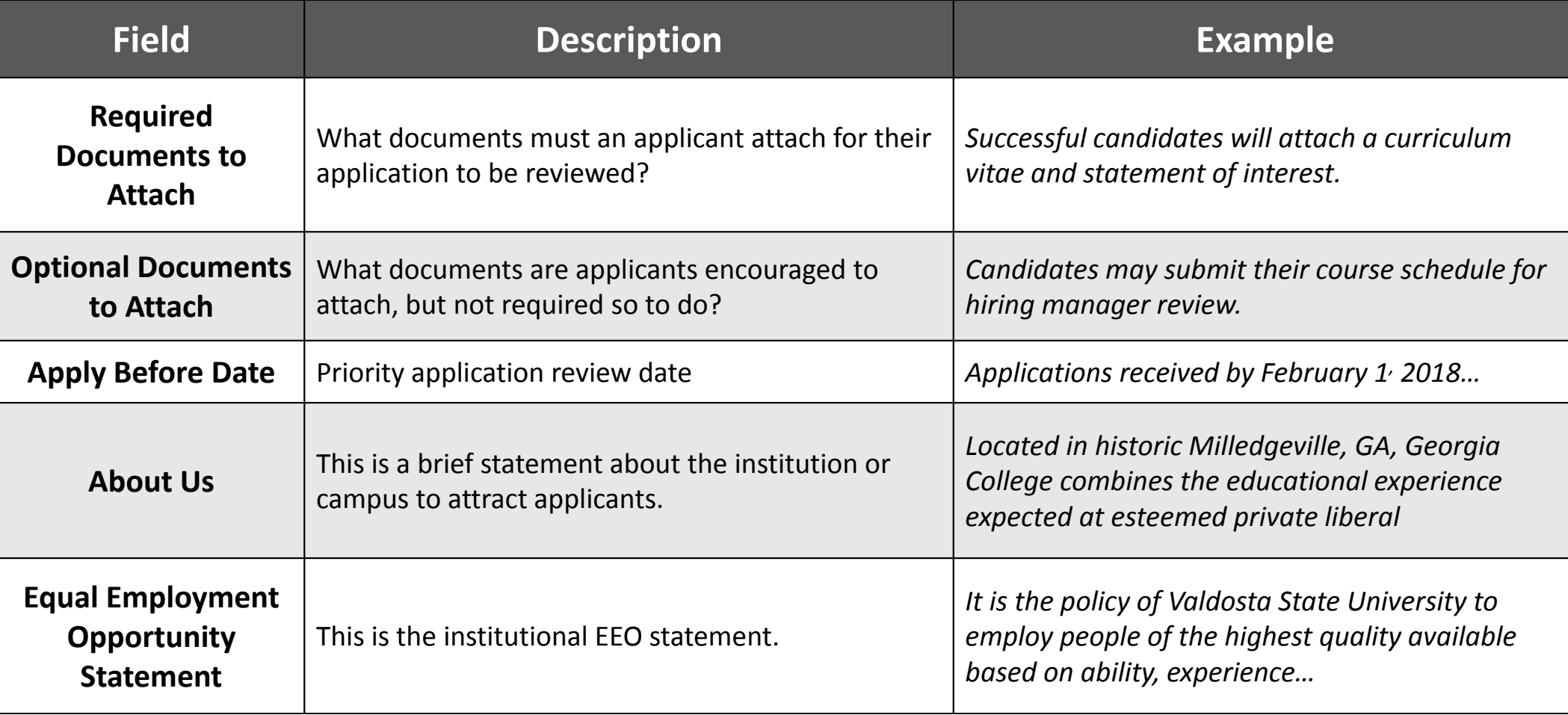

- • Visibility Each field must be marked as one of the following:
	- External
		- Field viewable only to outside candidates
	- Internal
		- Field viewable to only internal candidates
	- Internal and External
		- Field viewable to both outside and internal candidates

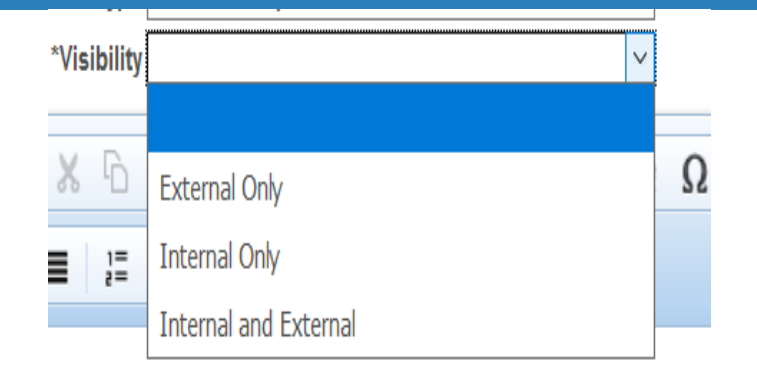

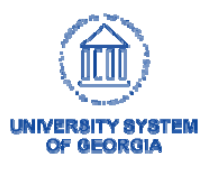

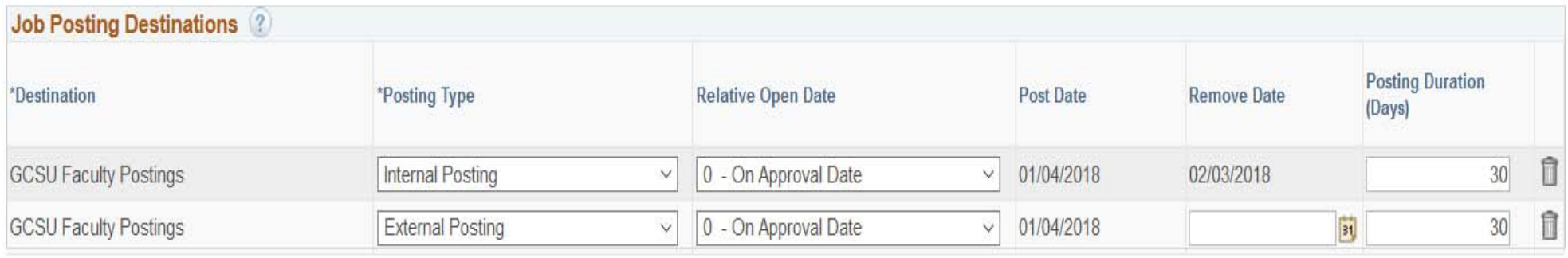

**Add Posting Destination** 

### Posting Destinations

- - Select the appropriate job board(s) to house advertisements and length of time to be posted
- - Each institution will have unique posting destinations
- -Most postings will be both internal and external

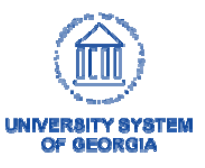

**UNIVERSITY SYSTEM** OF GEORGIA

• Click the **Preview** button to see how the posting will appear to applicants

**Job Description** 

**Job Title** Senior Lecturer **Job ID 1147 Location** Valdosta State University **Full/Part Time Full-Time** 

Regular/Temporary Regular

Return to Previous Page

Switch to Internal View

#### **Job Summary**

The Ina Dillard Russell Library seeks applications for a tenure-track Assessment Librarian at the rank of Assistant Professor. Reporting to the Director of University Library, this position will maintain and creatively enhance a assessment program that informs decision-making, services and learning spaces. Primary assessment duties include analysis and reporting of usage and web-based feedback, development and administration of user needs assessment related to library services and spaces and participation in consortial and institutional assessment activities.

#### **Required Qualifications**

ALA-accredited Masters degree in Library & Information Science. Please note: all degrees must be conferred by an accredited institution by the hire date) Two to three years professional experience working in an academic or research library Experience with assessment and accreditation efforts Experience with user experience and engagement efforts Proven ability to coordinate and manage projects effectively Demonstrated ability to work independently or collaboratively with staff and users Experience working cooperatively with people from diverse backgrounds

- Finished with the Posting?
- Click on the [OK] button to move forward with the process

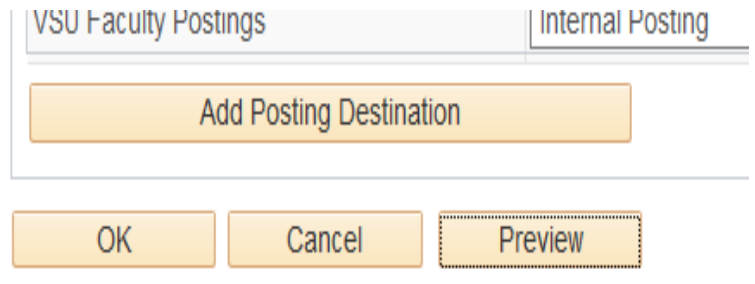

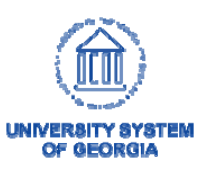

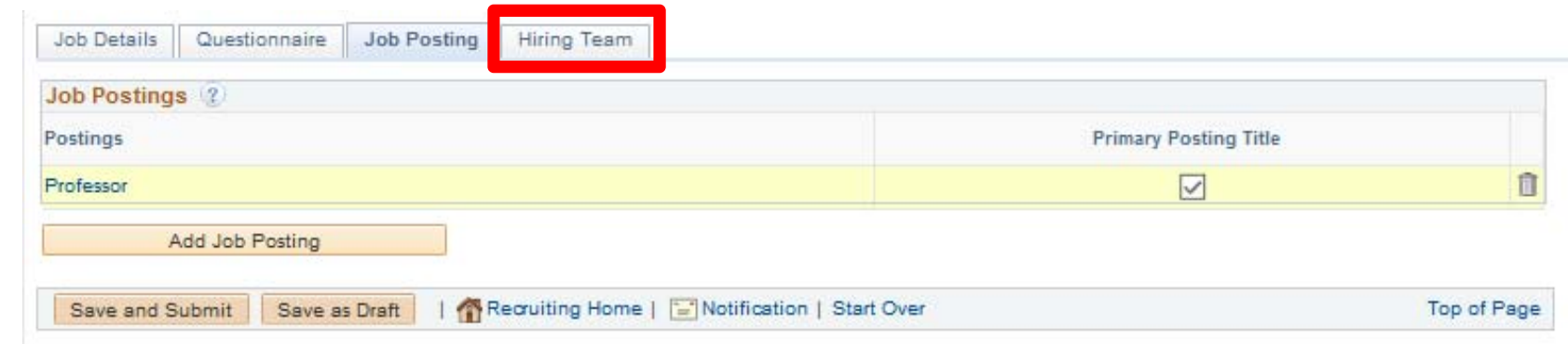

### Once you have completed the Job Posting, click on "Hiring Team" to proceed further.

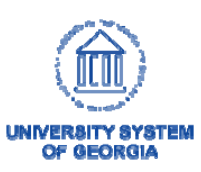

- Hiring Teams consist of:
	- Recruiters
	- Hiring Managers
	- Search Committee Members
	- \*\*A Committee Chair must be added as a Hiring Manager in order to have access to the same functions

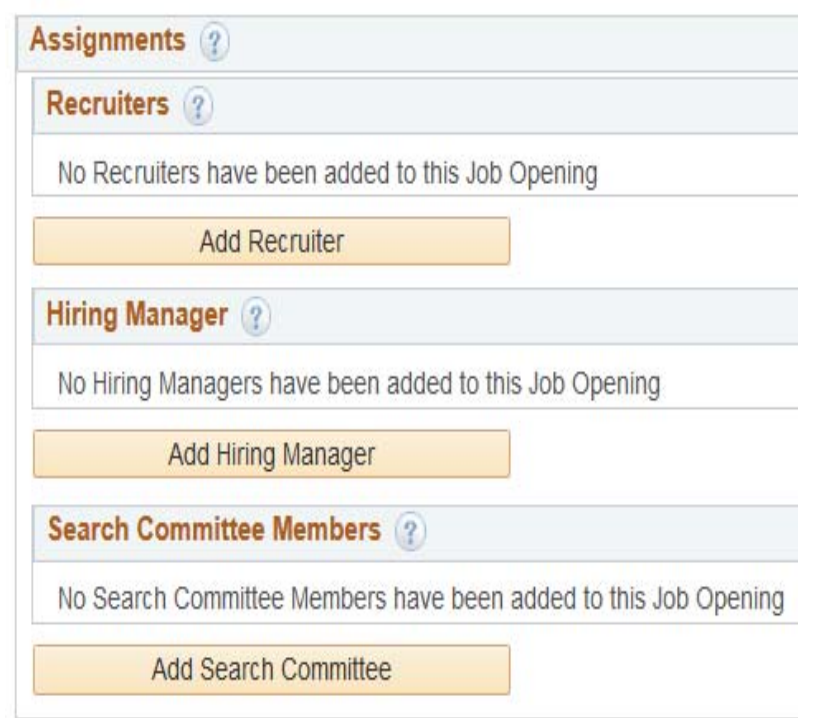

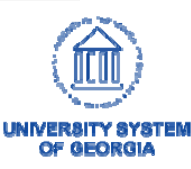

### • Recruiters

– Who in Human Resources should be responsible for sheparding this job opening?

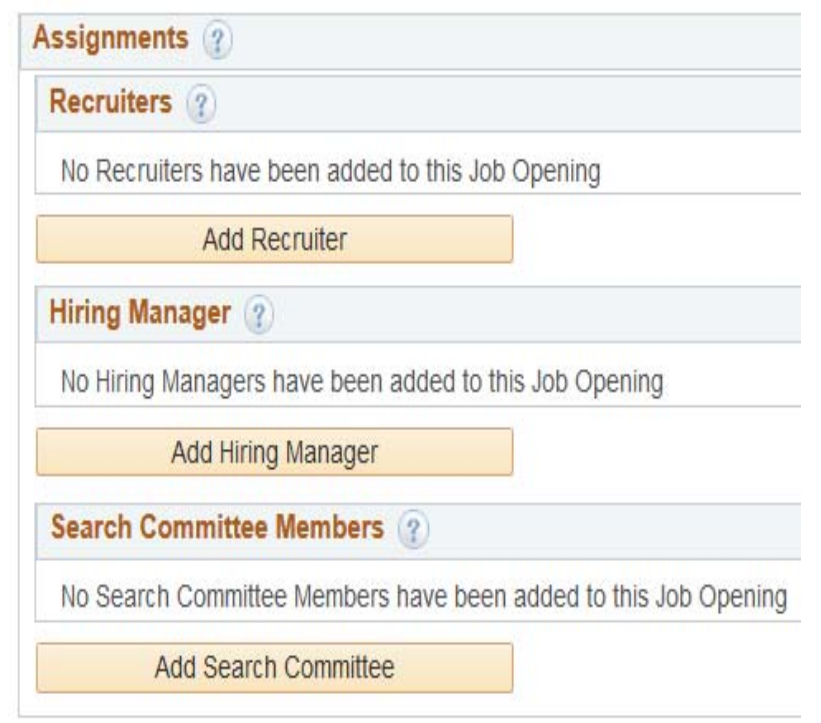

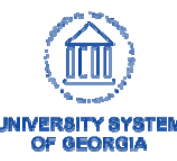

- **Hiring Manager- REQUIRED** 
	- –– Select the hiring<br>manager(s) for the position
	- \*\*The Committee Chair will need to be added here
	- Selected hiring managers will have access to the job postings using the **Open Jobs** tile

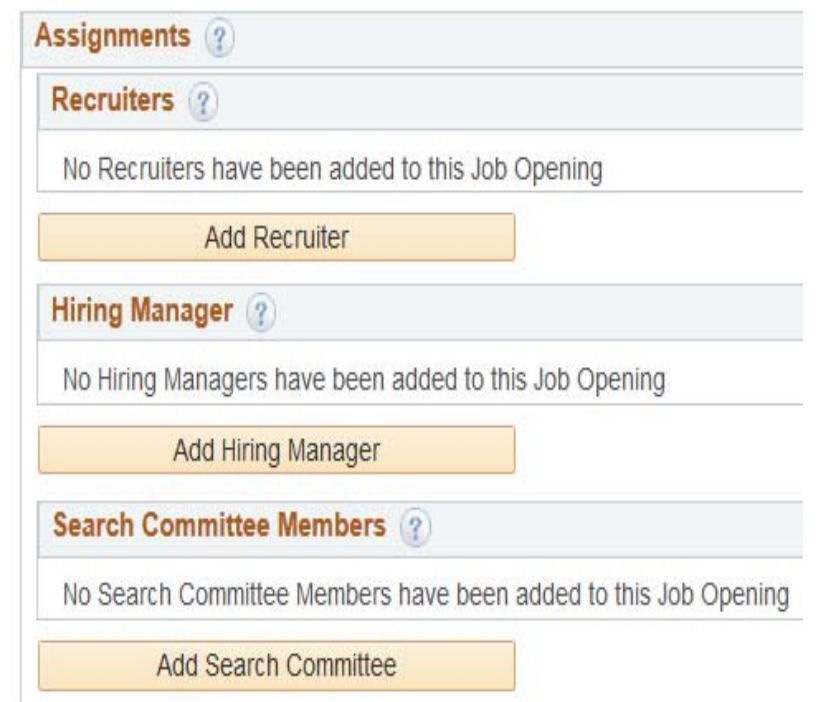

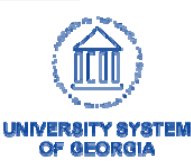

### • Search Committee

- Who will need access to review applications?
- –Not Required

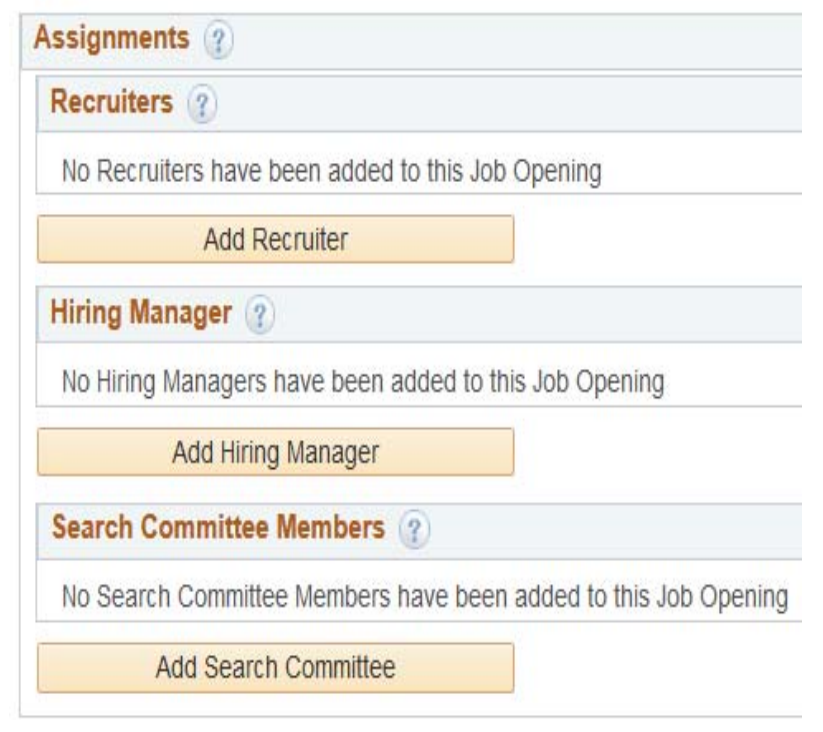

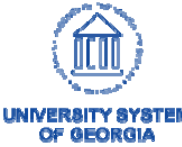

### Save and Submit

OF AFORAL

• Once you have completed all sections of a job opening, click on the save and Submit button to submit the job opening for approval

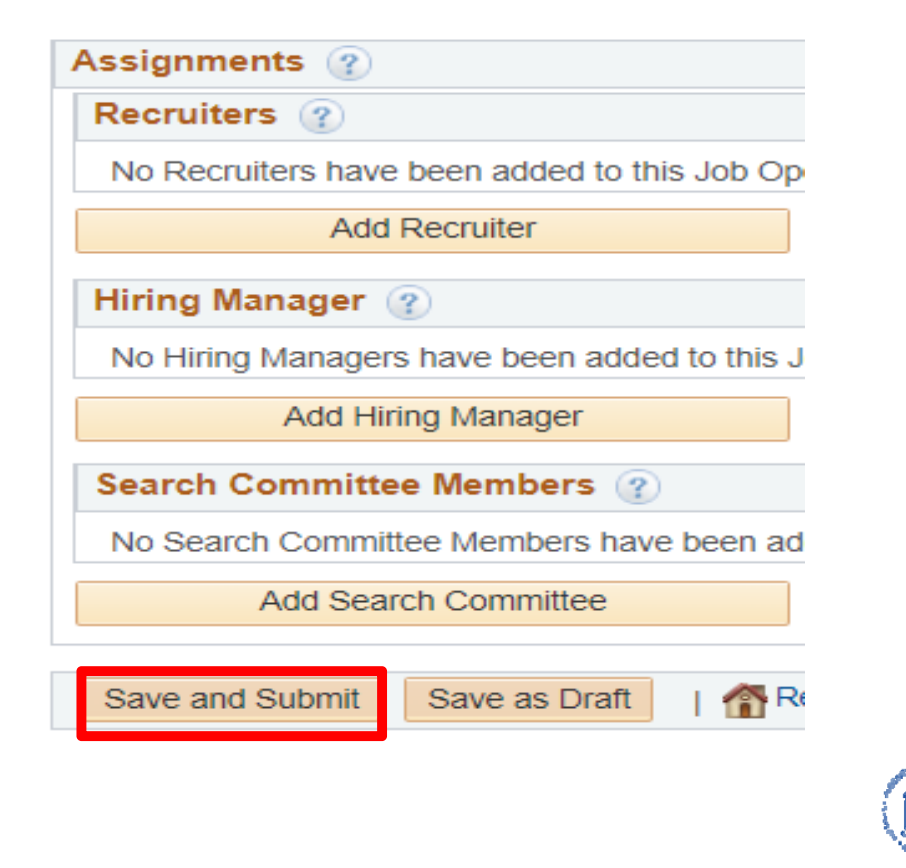

### Approvals

- Each institution has created determined approval paths for transactions submitted in HCM
- Once the Job Opening has been approved, it will be posted

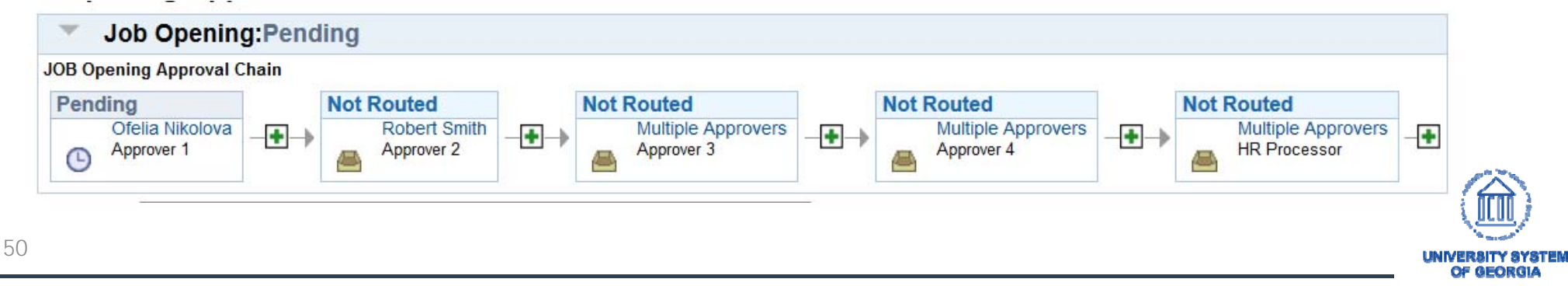